## Меры предосторожности

- · Файлы обновлений различаются в зависимости от модели. Модели, для которых необходимо выполнить обновление, см. в разделе <Применимые модели>.
- Перед обновлением обязательно припаркуйте транспортное средство в безопасном месте. Во избежание разряда аккумулятора оставьте двигатель работать.
- В процессе обновления не заглушайте двигатель и не отключайте питание ресивера Navigation/Multimedia, В противном случае обновление может быть выполнено неправильно, и в результате ресивер Navigation/Multimedia может оказаться непригодным для дальнейшего использования.

Примечание: Обратите внимание, что в процессе обновления будут сброшены настройки ресивера Navigation/Multimedia (например, например, "Спаренные телефоны", "Настройки пользователя", "Голосовые метки").

## Введение

- В этом документе описан процесс обновления прошивки модуля Bluetooth в соответствии с мобильным телефоном, а также меры предосторожности.
- Если при обновлении прошивки произойдет ошибка, модуль Bluetooth может оказаться непригодным для дальнейшего **ИСПОЛЬЗОВАНИЯ**

Прежде чем обновлять прошивку, внимательно прочитайте о процессе обновления и мерах предосторожности.

#### Проверка прошивки мобильного телефона

Убедитесь, что подключаемая модель мобильного телефона имеется в списке [Supported Cell-phone Model List].

Если мобильный телефон можно использовать без каких-либо затруднений, его прошивка не требует обновления.

## Применимые модели

### Эту программу обновления можно использовать для обновления прошивки следующих моделей.

**DNX5220BT** 

## Порядок работы

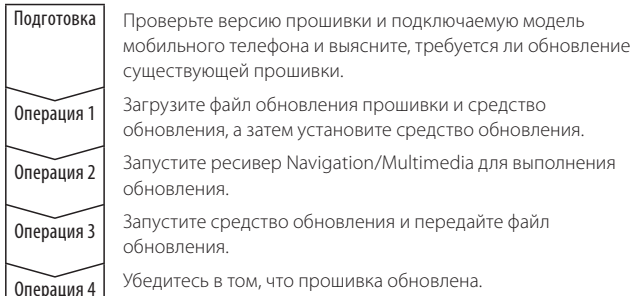

#### Проверка версии прошивки

## 1 Отображение экрана "Source Select"

Нажмите кнопку [SRC].

## 2 Выбор STANDBY

Нажмите кнопку [STANDBY].

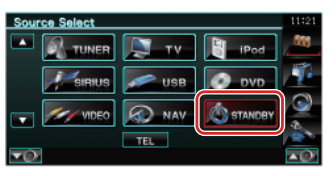

3 Вход в меню настройки Нажмите кнопку [SETUP].

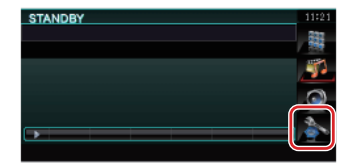

4 Отображение экрана "Software Information". Нажмите кнопку [Software Information].

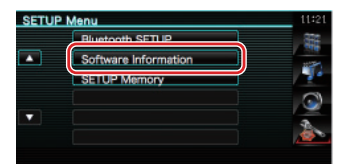

#### 5 Отображается версия прошивки

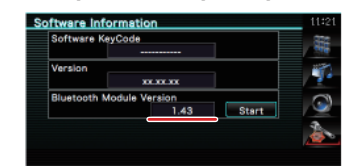

## Операция 1: До начала работы

Потребуются следующие компоненты:

- ПК, оборудованный Bluetooth, или внешним USB-портом связи **Rluetooth**
- Средство обновления "Parrot Software Update Tool" (можно загрузить с веб-сайта Kenwood).
- Файл обновления прошивки модуля Bluetooth (загружается с вебсайта Kenwood).

Примечание: Внешний порт связи Bluetooth может быть обычным USB-устройством Bluetooth от любого изготовителя.

#### 1 Загрузка средства "Parrot Software Update Tool"

Копируйте и вставьте в обозреватель следующую ссылку: http://www.kenwood.com/bt/support/groupB/eng.html

### Выберите [► Download].

Можно загрузить приложение "Parrot Software Update Wizard". Выберите [Save], чтобы сохранить приложение на рабочем столе ПК.

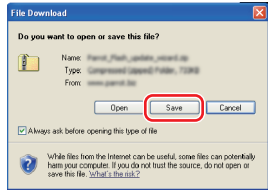

#### Требования к системе:

Для выполнения средства Parrot Software Update Tool должна быть установлена операционная система Windows XP, Service Pack 2.

## 2 Загрузка файла обновления прошивки Bluetooth

Выберите [► Download].

Выберите [Save], чтобы сохранить приложение на рабочем столе ПК.

## 3 Установка приложения Software Update Wizard

3-1 Найдите файл "BT-Updater. 3-2 Выберите [Next]. ехе" и дважды щелкните

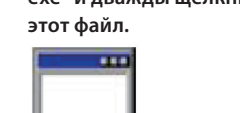

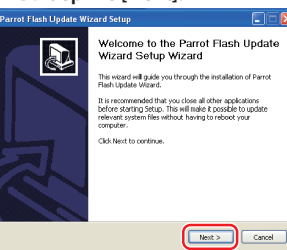

## 3-3 Выберите [Next].

**BT** Updater.exe

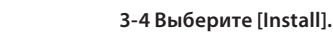

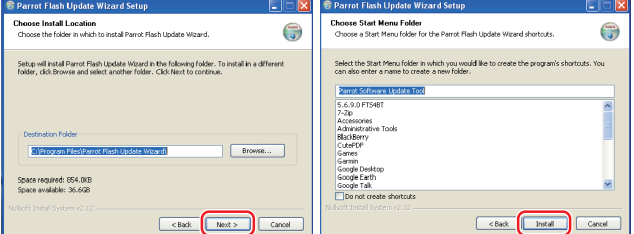

## 3-5 Выберите [Finish].

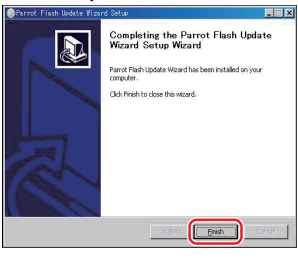

## Операция 2: Запуск ресивера Navigation/Multimedia для выполнения обновления

1 Отображение экрана "Source Select" Нажмите кнопку [SRC].

#### 2 Выбор STANDBY

Нажмите кнопку [STANDBY].

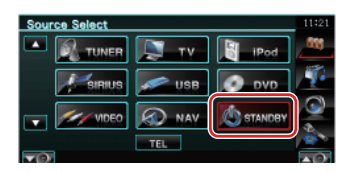

3 Вход в меню настройки Нажмите кнопку [SETUP].

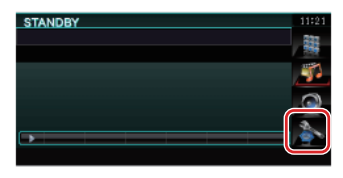

4 Отображение экрана "Software Information". Нажмите кнопку [Software Information].

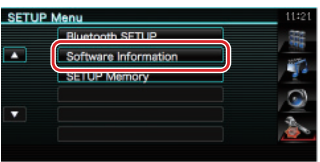

- 5 Открытие обновления прошивки Bluetooth
	- 5-1 Нажмите кнопку [Start].
	- 5-2 Нажмите кнопку [Yes].

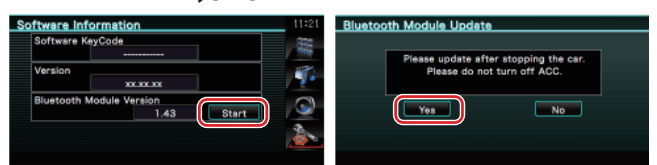

На дисплее отображается сообщение "WAITING".

## Операция 3: Запуск средства Software Update Tool

Приложение Parrot Software Update Wizard, вероятно, находится в меню [All Programs], которое открывается с помощью кнопки [Start] в левом нижнем углу экрана ПК.

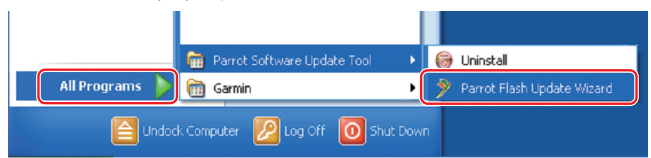

1 Запустите приложение Parrot Update Wizard Выберите [Start] > [All Programs] > [Parrot Software Update Tool] > [Parrot Flash Update Wizard].

## 2 Выбор файла, как указано на экране

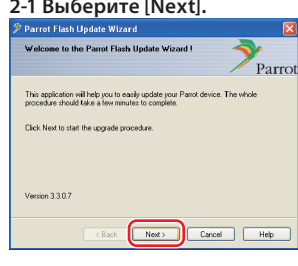

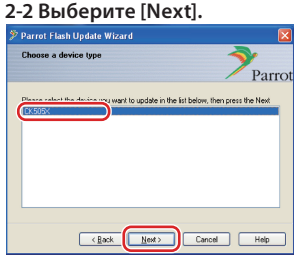

Примечание: СК505Х будет единственным элементом. Если он не выделен, выделите его и выберите [Next].

## 2-4 В раскрывающемся меню выберите [Desktop]. Выберите <CK5050\_ ROMRAM RLS \*\*\* UART\_9600.plf>, а затем нажмите кнопку [Open]. kin **D** vo a CK5050 ROMRAM RLS  $\bigcup$ PLF files (1plf  $\sqrt{\left|\mathcal{L}(\mathbf{B}_{\mathbf{a}})\right|}$  Ne

Примечание: "\*\*\*" в имени файла указывает версию прошивки.

## 2-5 Выберите [Next].

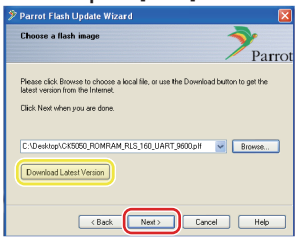

Осторожно: Не нажимайте кнопку [Download Latest Version].

## 2-3 Выберите [Browse]. Choose a flash imag

.<br>rot Flash Update Wi

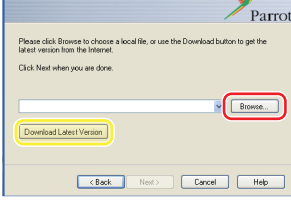

Осторожно: Не нажимайте кнопку [Download Latest Version].

## З Выбор метода обновления

## Выделите "Bluetooth connection", а затем выберите [Next].

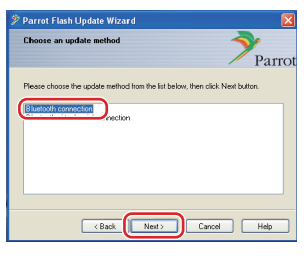

Если компьютер оборудован Bluetooth, или же если в компьютер вставлен внешний порт связи Bluetooth, отображается экран. показанный слева.

Примечание: Если экран не отображается, см. раздел "Поиск и устранение неисправностей" на  $CTD. 4$ 

**Осторожно:** Не выбирайте "Bluetooth virtual serial connection".

## 4 Поиск аудиоустройства Kenwood для обновления

4-1 Выберите [Search Devices], 4-2 Выберите <DNX5220ВТ>, а чтобы отобразить список

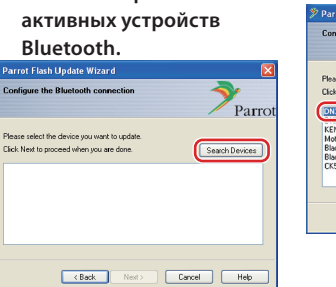

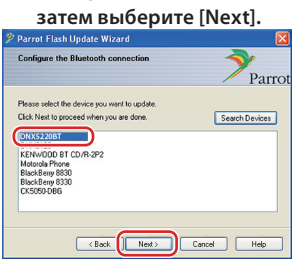

### 5 Установка подключения Bluetooth

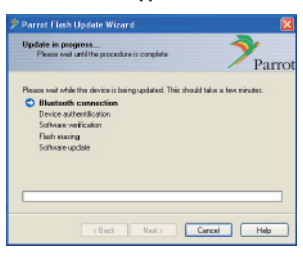

После того, как нажата кнопка [Next], отображается экран. показанный слева.

Щелкните всплывающее сообщение, отображаемое в правом нижнем углу экрана ПК. Щелкните в области сообщения, но не закрывайте его.

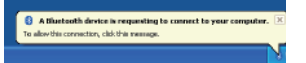

## 6 Ввод пароля (PIN-код)

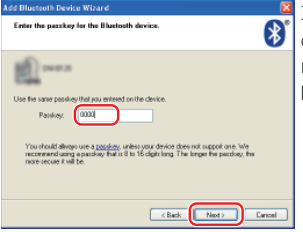

Этот экран запроса автоматически отображается на ПК для ввода RROCAR

- Примечание 1: Это тот же -<br>самый PIN-код, который вы
- использовали для спаривания мобильного телефона с ресивером Navigation/Multimedia. Если вы не указали личный PIN-код, можно использовать код по умолчанию. Настройка по умолчанию = "0000" или "1234"
- Примечание 2: Если после ввода PIN-KOR PROVISIONAT OLIHARA проверьте PIN-код на экране меню Bluetooth.

Примечание: См. раздел "Поиск и устранение неисправностей".

Примечание: Это обновление занимает приблизительно 2 - 3

**MUHVTH** 

Не выключайте питание ланного устройства во время обновления

## 7 Экран выполнения обновления

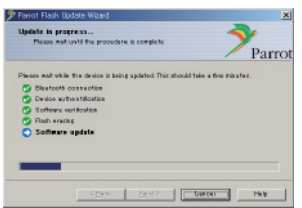

На дисплее ресивера Navigation/Multimedia отображается сообщение "Updating".

#### 8 Экраны успешного обновления флэш-памяти

Выберите [Finish], чтобы закрыть приложение Parrot Software **Update Wizard.** 

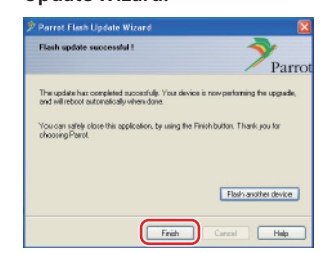

Примечание: Обновление устройства Kenwood может продолжаться в течение нескольких минут после того, как обновление флэш-памяти завершено.

#### 9 Перезапуск ресивера Navigation/Multimedia

Приблизительно через 30 секунд на дисплее отображается сообщение "Undating"

После этого ресивер перезапускается автоматически.

Дождитесь завершения перезапуска ресивера (приблизительно 70 секунл).

Осторожно: PIN-код изменяется на "0000". Установите PIN-код еще раз в меню "PIN EDIT" /"PIN Code Edit".

#### Если через 4 минуты сообщение "Updating" по-прежнему отображается, выполните следующие операции.

- 1. Выключите зажигание.
- 2. Подождите более 20 секунд.
- 3. Включите зажигание.
- 4. Подождите более 90 секунд.
- 5. Убедитесь в том, что прошивка обновлена.

Осторожно: PIN-код изменяется на "1234". Установите PIN-код еще раз в меню "PIN EDIT" /"PIN Code Edit".

## Операция 4: Проверка версии прошивки Bluetooth

Убедитесь, что версия прошивки успешно обновлена в устройстве Kenwood.

См. раздел <Проверка версии прошивки> (стр. 1).

**Теперь устройство Kenwood содержит необходимую версию ODOUUARKU** 

## **Поиск и устранение неисправностей**

## **Ошибки подключения**

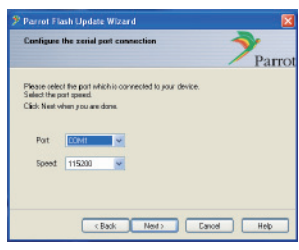

Если внешний порт связи Bluetooth не вставлен, отображается экран, показанный слева.

Убедитесь в том, что внешний порт связи Bluetooth надежно вставлен и работает должным образом.

Если в разделе "Choose the update method" ошибочно выбран параметр "Bluetooth virtual serial connection", этот экран также отображается. Нажмите кнопку [Back]. (См. <Выбор метода обновления> на стр. 3.)

#### **Ошибка пароля (PIN-код)**

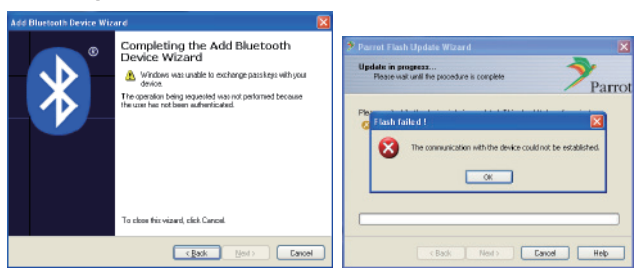

Если введен неправильный пароль (PIN-код), или же если перед вводом пароля прошло слишком много времени, на дисплее отображается ошибка подключения.

Нажмите кнопку [OK] на экране "Error Message", а затем нажмите кнопки [Back] на экранах "Add Bluetooth Device Wizard" и "Parrot Flash Update Wizard". Повторите операции (см раздел <Ввод пароля (PINкод)> на стр. 3).

#### **Ошибка подключения Bluetooth**

Если с аудиоустройством Kenwood уже спарено 5 других устройств, подключение с ПК через Bluetooth невозможно.

Удалите одно из устройств из списка спаренных устройств Bluetooth в устройстве Kenwood.

#### **Сбой подключения телефона**

Если после обновления телефон не удается подключить к устройству Kenwood, удалите устройство Kenwood из меню телефонов Bluetooth и повторите операцию спаривания (см. руководство по эксплуатации мобильного телефона).